# StreamFab User Manual

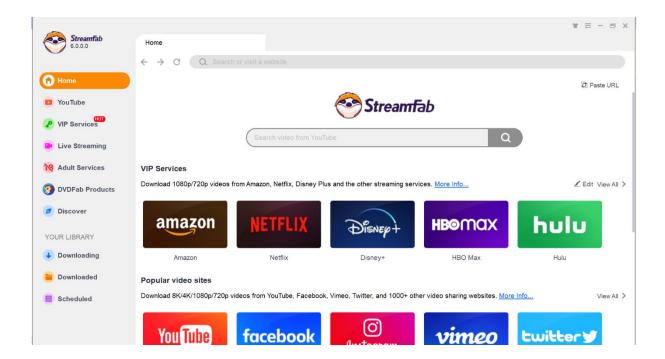

# **Table of Contents**

| Copyright and Disclaimer                      | 1  |
|-----------------------------------------------|----|
| 1. Introduction                               | 2  |
| 2. Download and Installation                  | 2  |
| 2.1 Download StreamFab                        | 2  |
| 2.2 Install StreamFab                         | 4  |
| 3. Skin Settings                              | 7  |
| 4. Authorize/Deauthorize StreamFab            | 7  |
| 5. Update StreamFab                           | 10 |
| 5.1 Old-Fashioned Update                      | 10 |
| 5.2 Live Update                               | 10 |
| 6. Hamburger Dropdown Menu                    | 13 |
| 7. Settings Panel                             | 16 |
| 7.1 General                                   | 17 |
| 7.2 YouTube Websites                          | 18 |
| 7.3 VIP Services                              | 19 |
| 7.4 Library                                   | 20 |
| 7.5 Network                                   | 20 |
| 7.6 Sound                                     | 20 |
| 8. Main Interface                             | 21 |
| 9. Download Non-Paid Online Music & Videos    | 25 |
| 9.1 Paste the Video URL to Download           | 25 |
| 9.2 Use the Inbuilt Browser to Download       | 26 |
| 10. Download DRM-Protected Streaming Contents | 28 |
| 11. Organize & Manage the Downloaded Media    | 31 |
| 11.1 Playback the video directly              | 31 |
| 11.2 Burn the video to disc                   | 31 |
| 11.3 Open the video folder                    | 32 |
| 12. Update of This User Guide                 | 32 |

# **Copyright and Disclaimer**

This User Guide is intended for users, customers or Software Review Specialists to get to know the all-new StreamFab software and, is free from DVDFab Software Inc. All rights reserved. Any attempt to use it for any commercial purpose is strictly prohibited. This publication shall not be, even partially, reproduced, redistributed, nor retransmitted in any form or by any means electronic, mechanical, photocopying, recording, or otherwise without the prior written permission of DVDFab Software Inc.

#### 1. Introduction

In an era when streaming services are everywhere, there are still cases when music and video consumers need to enjoy their favorite music, songs, and videos in a completely offline environment. The all-new StreamFab aims to offer music fans and videophiles a comprehensive solution to download online music (up to 320 kbps in quality) and videos (up to 8K in quality), play and watch the downloaded media files with its default associated 4K media player PlayerFab, and manage and organize the entire media library in a better and professional way.

StreamFab has two PC versions for Windows and macOS respectively, a mobile app for Android. The PC versions include 41 basic modules for now that can be purchased separately, the YouTube to MP3 (used to be named as Music Downloader for a while), the YouTube Downloader, 35 other streaming downloaders, two DRM Downloaders (DRM M3U8 Downloader and DRM MPD Downloader) and two adult Services (R18 Downloader and FANZA Downloader). But by installing the PC versions on your computer, all the modules will be installed at one go. The Android version however, can only support Amazon and Netflix. In either case, if you only ordered one of the three modules, then you can only use particular features accordingly.

#### Features at a glance:

- Download tons of online music & videos from 1000+ websites
- Download DRM-protected subscriber-only videos from Netflix, Disney+, HBO Max, Apple TV and more
- Choose your preferred audio quality from 128 kbps to 320 kbps
- Choose your preferred resolution from 144p all the way up to 8K UHD
- Turn on the Turbo-Speed to download music & videos 10X faster
- Download an entire playlist simply at one go
- Process 5 download tasks simultaneously
- Auto-update newly uploaded music/videos from saved playlists
- Organize the downloaded music & videos the way you want

# 2. Download and Installation

#### 2.1 Download StreamFab

To download and install StreamFab onto your computer, visit the StreamFab's product page at <a href="https://www.dvdfab.cn/downloader.htm">https://www.dvdfab.cn/downloader.htm</a>, or the Download Center at <a href="https://www.dvdfab.cn/download.htm">https://www.dvdfab.cn/download.htm</a> to download either the online installer program or the offline installer, and then manually perform the installation prompts to complete the installation procedures.

Note that both the download buttons at the Product Page and Download Center give you the Online Installer, which is a small setup, around only 5MB in this case, that downloads the remaining components after it is run. You need Internet access every time you want to install StreamFab this way. The advantage is that you can keep this Online Installer on your HDD, and it will always download you the latest version.

However, if you prefer the Offline Installer, you need to click the "**Download the Offline Installer Here**" text link that shall download you the standalone installer for StreamFab. And when you run the offline installer, the installation will be done offline because the complete software is downloaded on the first time of download. So, no need of Internet during the following installation procedures.

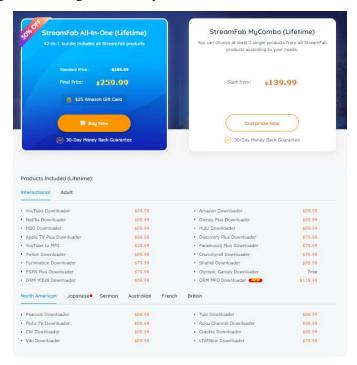

**Product Page** 

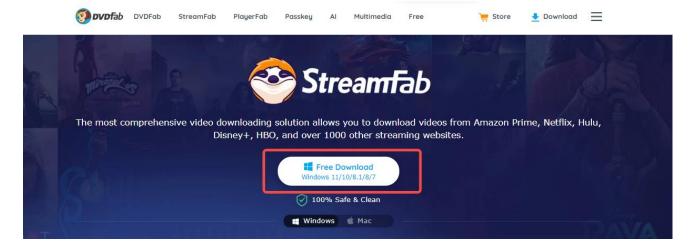

**Download Center** 

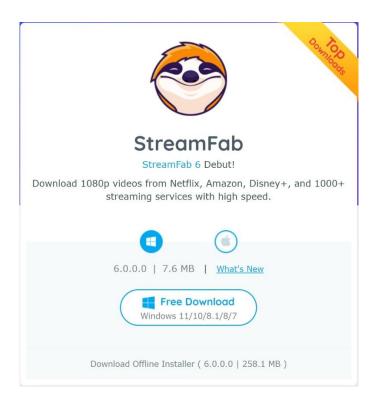

#### 2.2 Install StreamFab

#### 2.2.1 Via the Online Installer

Step 1 — Download the Online Installer from any of the pages mentioned above;

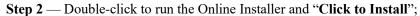

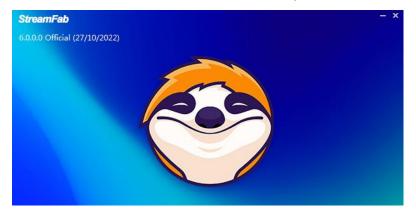

Step 3 — Give it a few seconds to gather required download information;

Step 4 — The Online Installer now starts to download the installation components;

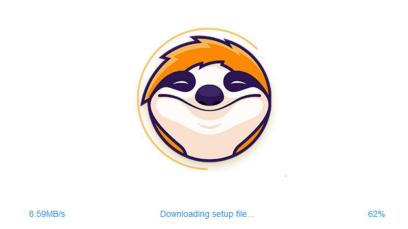

**Step 5** — Required components downloaded, the installation process now starts. Wait as it proceeds.

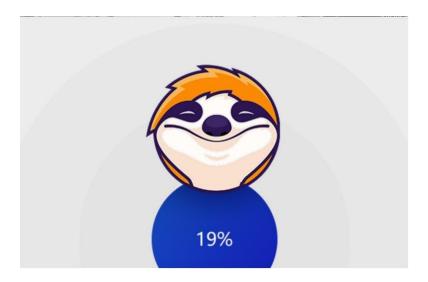

**Step 6** — Installation procedures complete. You're ready to rock!

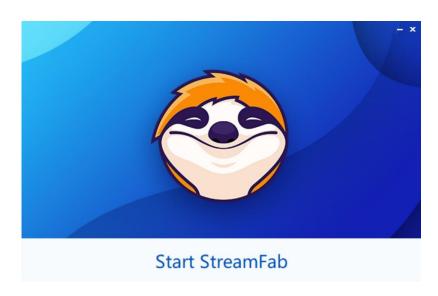

#### 2.2.2 Via the Offline Installer

Step 1 — Download the Offline Installer from the Download Center;

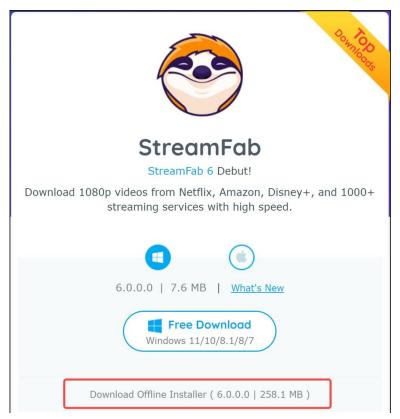

Step 2 — Double-click the Offline Installer and the installation procedures shall initiate immediately.

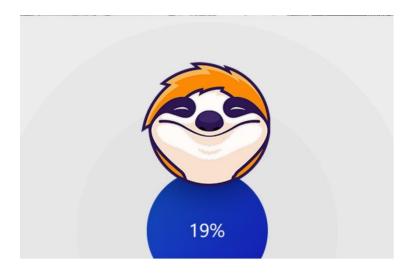

Step 3 — Wait for the installation procedures to complete. And then you're ready to rock!

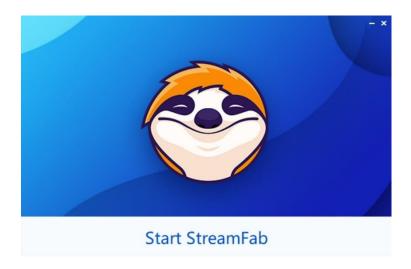

# 3. Skin Settings

At the Skin Settings panel, users can select from predesigned skins to make their StreamFab look special. Those skins are full of modern, fashionable and stylish elements. New skins will be constantly added through the course of upcoming new releases. The Skin Settings panel can pop up by clicking the T-shirt icon near the top right corner of the main interface

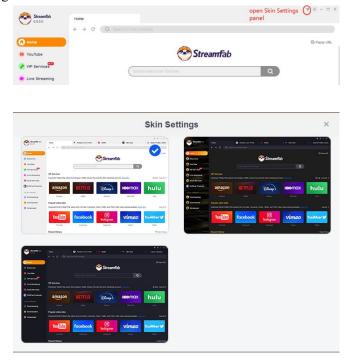

### 4. Authorize/Deauthorize StreamFab

StreamFab uses the online verification method for authorization. To remind you: authorizing StreamFab requires a live internet connection, so check your Firewall or anti-virus software settings to make sure they do not block

StreamFab from accessing the internet. Besides, before authorization, make sure you are already a member at DVDFab Member Center; otherwise, go Create an Account first.

4.1.1 Upon StreamFab startup, click the hamburger = icon near the top right corner of the main interface, and then from the drop-down menu, click the "Authorize" tab to pop up the Authorization Window;

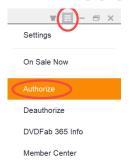

4.1.2 Enter your registered e-mail and password at DVDFab Member Center, and then click the "Authorize" button to proceed;

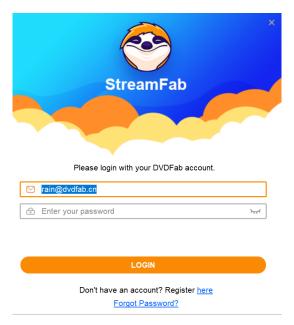

4.1.3 If the information you entered is correct, you shall see all the "**Device Authorized**" window pops up next. Then you can dismiss the window by clicking the OK button.

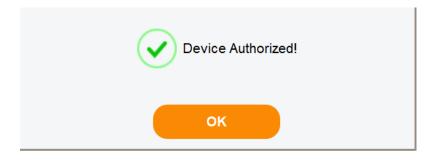

4.1.4 In case you want to check the license information of the product module(s) you've purchased, click the "**License Info**" tab from the hamburger dropdown menu;

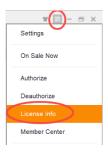

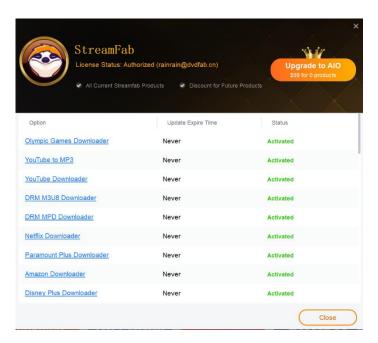

4.1.5 To deauthorize StreamFab on your current PC, click the "**Deauthorize**" tab from the hamburger dropdown menu;

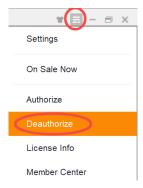

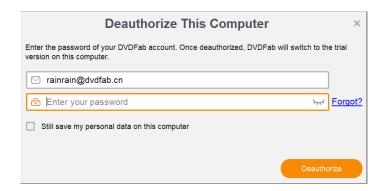

4.1.6 Enter your password and then click the "**Deauthorize**" button to proceed. You can also deauthorize all your current PCs at the Member Center.

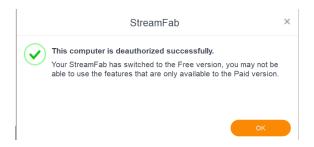

# 5. Update StreamFab

There are two basic ways to update StreamFab to the latest version, one is through the live update feature, and the other is to manually download the latest installer which is always available at the product page and Download Center of DVDFab official website.

#### 5.1 Old-Fashioned Update

For users preferring an old-fashioned way of making an update, simply visit the Downloader's product page at <a href="https://www.dvdfab.cn/downloader.htm">https://www.dvdfab.cn/downloader.htm</a>, or the Download Center at <a href="https://www.dvdfab.cn/download.htm">https://www.dvdfab.cn/download.htm</a> to download either the installer program or the offline installer, and then manually perform the installation prompts to complete the installation procedures.

#### 5.2 Live Update

Live update can be only realized from inside the program itself, which means only users already installed StreamFab can use this method to keep their installed versions up-to-date. To do that, follow the steps below:

5.2.1 Click the **hamburger** icon near the top right corner of Main Interface, and then from the drop-down menu click **Check for Update**;

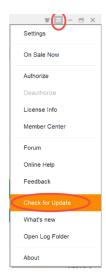

5.2.2 Once a newer version is detected, click the Update Now button to download the update package;

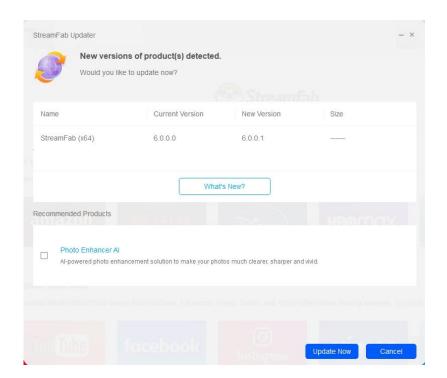

5.2.3 Wait for the download to complete;

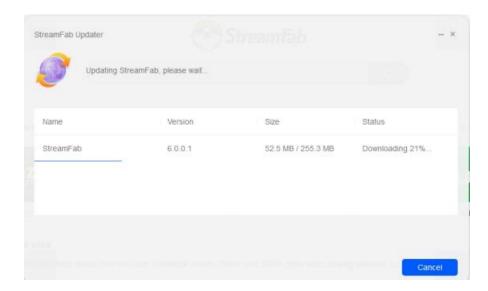

5.2.4 After the download finishes, exit StreamFab and proceed to install the updates;

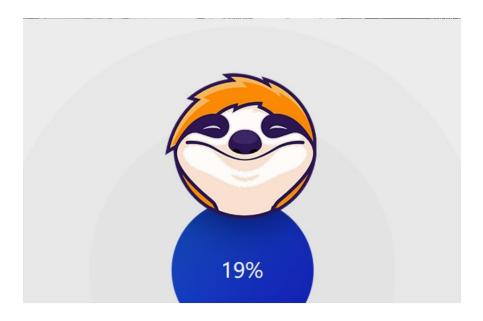

- 5.2.5 Wait as the update package is being installed;
- 5.2.6 When the update package is successfully installed, you are ready to use the newest version.

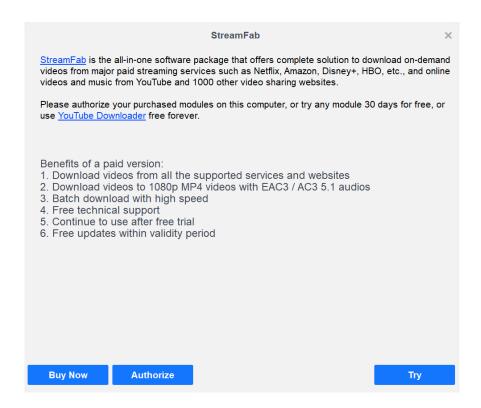

Note that, due to network reasons, the Live Update might occasionally fail to detect the new version. When this occurs, users can also use the traditional way to make the update.

# 6. Hamburger Dropdown Menu

The Hamburger Dropdown Menu at the top right corner of Main Interface.

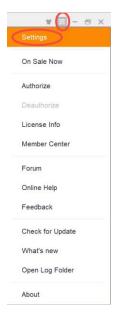

**Settings:** This tab opens the Settings panel.

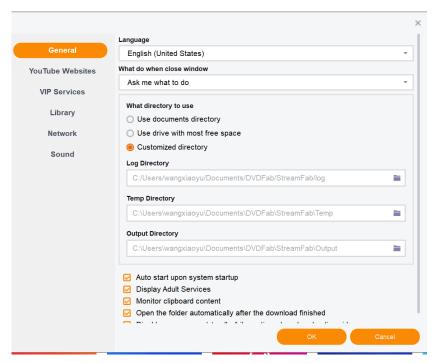

On Sale Now: This tab opens the promotion page.

Authorize: This tab opens the Authorization panel where you can activate StreamFab on your computer.

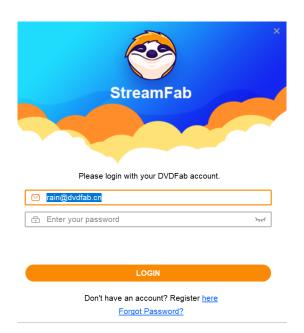

**Deauthorize:** This tab opens the Deauthorization panel where you can deactivate StreamFab on your computer.

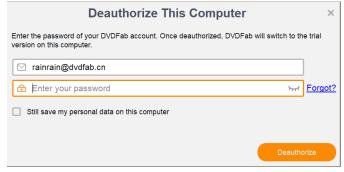

**License Info:** This tab opens the License Info panel where you check your license status for the downloader modules you've purchased.

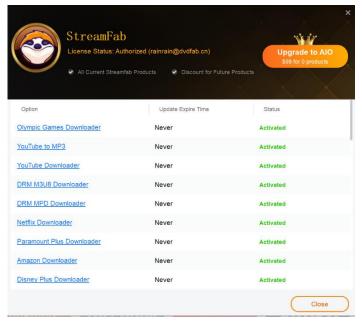

**Member Center:** This tab leads you to DVDFab Official Forum, where you can join the community, discussing the products, posting your questions to seek help from others, etc.

**Forum:** This tab leads you to DVDFab Official Forum, where you can join the community, discussing the products, posting your questions to seek help from others, etc.

Online Help: This tab takes you to the FAQs page of StreamFab.

Feedback: Click this tab if you encounter a problem or want to send us your feedback.

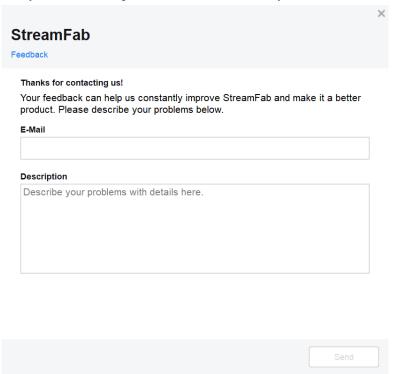

Check for Update: Click this tab if you want to see if there is a new version available.

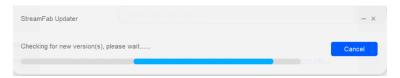

What's new: This tab directs you to see the new products released.

Open Log Folder: This tab directs you to the location where you can find the log files of StreamFab.

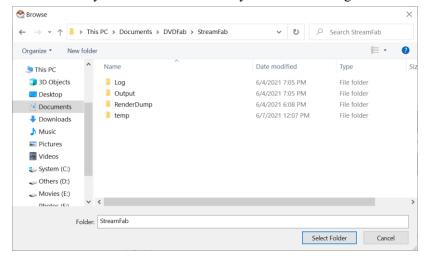

About: This tab opens the window where you can find the version info, access our official website, etc.

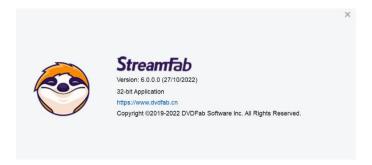

# 7. Settings Panel

To open the **Settings** panel, click the Settings tab from the **Hamburger Dropdown Menu** mentioned above in Chapter 6.

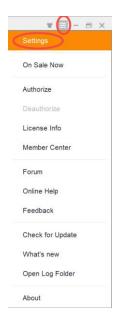

#### 7.1 General

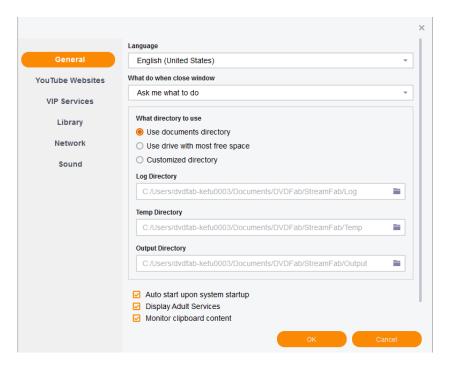

Language: Select the UI display language you want here.

What do when close window: Choose what you want to do when close the main interface if the downloader, you have three options to go, Ask me each time, Exit the program, or Minimize to systray.

What directory to use: Choose what you want to do about the directory, you have three options to go, Use documents directory, Use drive with most free space, or Customized directory.

Log Directory: The default path where the log files are stored on your computer hard disk drive.

**Temp Directory:** The default path where all the temporary files are stored on your computer hard disk drive. You can change it anytime when necessary.

Output Directory: The default path where all the downloaded video/audios files are stored on your computer

hard disk drive. You can change it anytime when necessary.

**Auto start upon system startup:** This option is to make StreamFab auto-start when your computer startup, you may check or uncheck it per your need.

**Display Adult Services:** If you do not want the Adult Services show in the Main Service of StreamFab, you may uncheck this option.

**Monitor clipboard content:** If you do not want the link you copied popup every time, you may uncheck this option.

Open the folder automatically after the download finish: If you do not want the video file you just downloaded to open automatically, you may uncheck this option.

**Disable screensaver/standby/hibernation when downloading videos:** If you do not want your computer screensaver/standby/hibernation when downloading, you may check this option.

#### 7.2 YouTube Websites

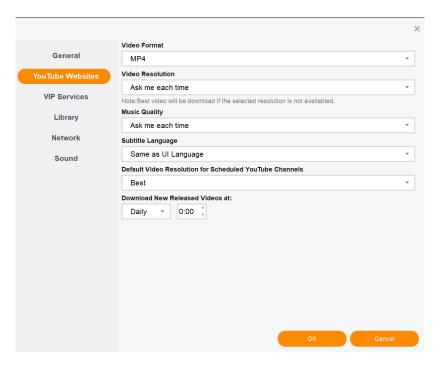

Settings under this page are related to paid YouTube Websites.

Video Format: There are two video formats can be chosen, MP4 and MKV.

Video Resolution: Choose your preferred video resolution to download.

Music Quality: Choose your preferred music quality to download.

Subtitle Language: Choose the subtitle language per your need.

**Default Video Resolution for Scheduled Channels:** Set the default video resolution for the channels that you scheduled.

Download New Released Videos at: Set the specific time of the new released video to download.

#### 7.3 VIP Services

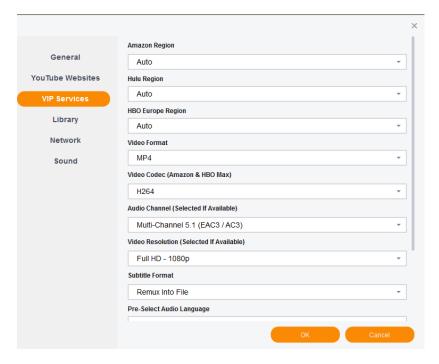

Settings under this page are related to paid VIP Services.

Amazon Region: Choose the regional website of Amazon Prime Video you are subscribed to.

HBO Region: Choose the regional website of HBO you are subscribed to.

HBO Europe Region: Choose the regional website of HBO Europe you are subscribed to.

Video Format: There are three video format you can choose, MP4, MKV (FFmpeg) or MKV (MKVToolNix).

**Video Codec (Amazon & HBO Max):** Choose your preferred download video codec from Amazon and HBO Max between H264 and H265.

**Audio Channel (Selected If Available):** Choose your preferred audio format to download, between Stereo (AAC) and Multi-Channel 5.1 (EAC3/AC3)

**Video Resolution (Selected If Available):** Choose your preferred video resolution to download, between 1080p and 720p

Subtitle Format: Choose how to handle subtitles, you can Remux Into File, or Extract to SRT File.

**Pre-Select Audio Language:** You can select the audio language before downloading, then the language will be selected by default.

**Pre-Select Subtitle Language:** You can select the subtitle language before downloading, then the language will be selected by default.

**Download HBO Max videos in 4K HDR/Dolby Vision quality if available:** You can download 4k video for HBO Max if the video can be playback in 4k.

**Save Audio Description if available:** If you do not want to download the Audio Description, you may uncheck this option.

Always download the forced subtitle: If you want to download the forced subtitle, you may check this option.

Create subfolder for each streaming website: You can choose to create a subfolder for each streaming website to save the downloaded videos.

## 7.4 Library

If you've installed PlayerFab on your computer, you can make the downloader to automatically import the downloaded streaming videos into the movie library of PlayerFab, for easier media management and playback.

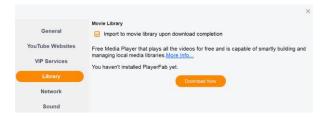

#### 7.5 Network

This is the place you configure up the network settings for StreamFab.

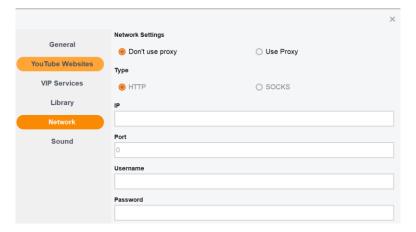

### 7.6 Sound

Choose your favorite notification sound when a download is successfully completed, you can make it play only once, or play continuously until you manually turn it off.

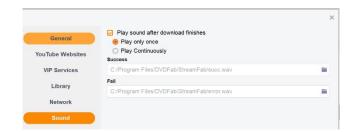

# 8. Main Interface

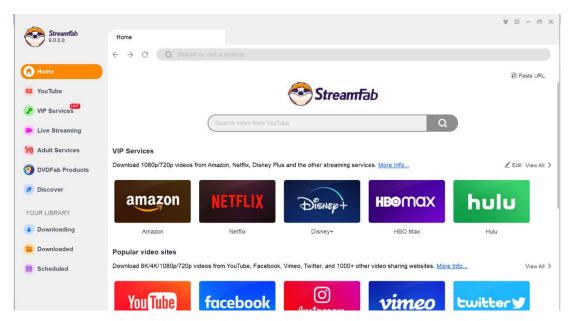

Upon launching StreamFab, you will be brought to the Main Interface, to be more specific, to the **Homepage** of the inbuilt. At the left Navigation Pane, you can see YouTube, the VIP Services, Live Streaming, Adult Services, other DVDFab Products, Discover and your Library including Downloading and Downloaded task queue and Scheduled.

**Paste URL:** If you're already watching a video with your own web browser, then you can simply copy the video URL and then click this button to download the video you're watching.

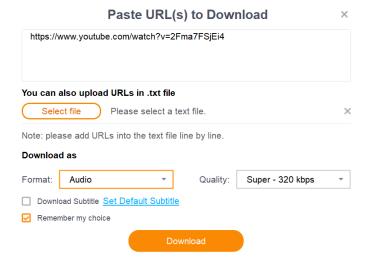

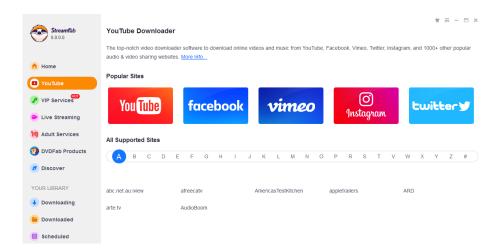

As shown in the above pic, on the **Homepage** of the inbuilt browser, you can directly search your wanted videos from YouTube using the **Search Box** on the top, visit the **Popular Sites**, or browse through all the supported music & video hosting websites using the **Alphabetical Table**, scroll down the slider on the right to see more websites.

If you want to show the supported adult websites on Homepage, you need to enable the software to display adult websites on Homepage, at the Settings panel. If it's your 1<sup>st</sup> time installing this software, there will be a **Display Websites** button under the **Websites for Adult Only** section. And also, by enable the option, an **Adult Services** tab shall also appear under the VIP Services tab.

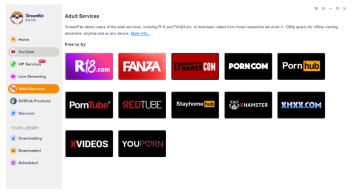

VIP Services: This is the place you should go if you want to download paid streaming contents (including TV Shows and Movies) from Netflix, Disney+, HBO MAX, HBO NOW, Amazon Prime Video, Hulu, EPSN and other subscriber-only streaming services that are DRM-encrypted.

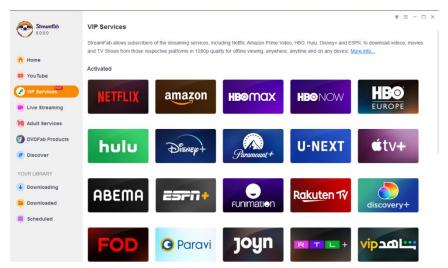

**Live Streaming:** StreamFab supports to download the live streaming videos or live TV broadcastings from Paramount+, Hulu Live TV+ and Twitch etc. as offline 1080p MP4 videos to watch without an internet connection, anywhere, anytime and on any device.

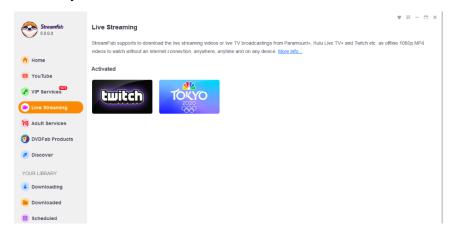

**Adult Services:** under this tab, you can get access to the paid adult streaming services including R18 and FANZA for now. More are coming soon.

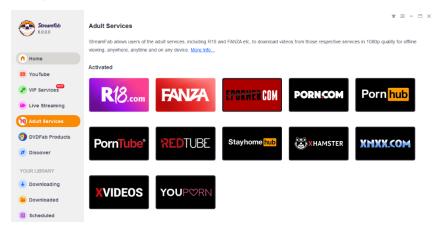

**DVDFab Products:** This section gives you the easier access to all the information about the other products from the DVDFab software family. In case you are interested in any of them, just click it from here and you will be taken the product page of that specific product for the detailed information.

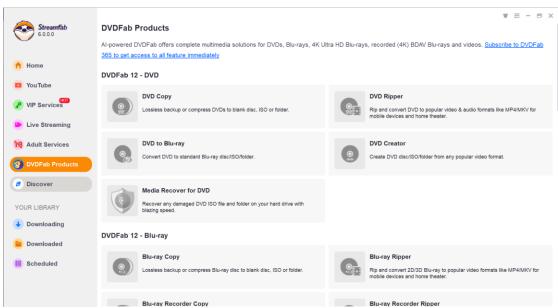

**Discover:** Discover what's hot and trending on each streaming service, and make a Top 10 list out of the popular movies and TV shows, respectively. Plus, compare all the videos to watch without an internet connection, anywhere, anytime and on any device.

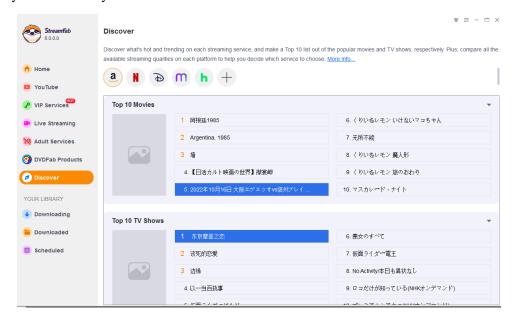

**Downloading:** All your current downloading tasks will be listed here, you can come back check the real-time download status anytime you want. You have the options to **Pause All** and **Start All (Resume)** downloads, or **Delete All** of them, too.

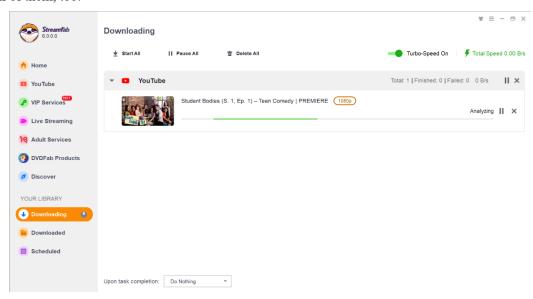

**Downloaded:** All of the videos you have finished to download are here.

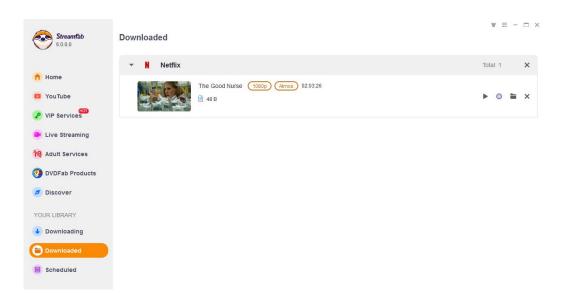

**Scheduled:** StreamFab allows users to automatically download new videos from the YouTube Channels and VIP streaming services they subscribed, based on their customized schedules, daily weekly.

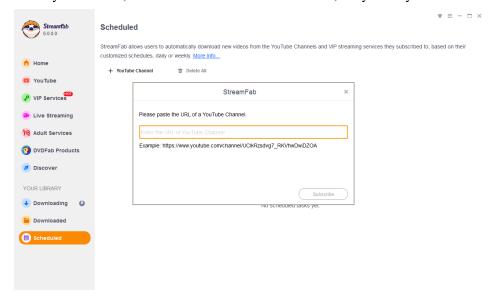

### 9. Download Non-Paid Online Music & Videos

StreamFab allows users to download music and videos from over 1000 websites. The downloaded music files (by the YouTube to MP3 module) will be stored in MP3 format, with varying quality levels ranging from 128 kbps to 320 kbps. The downloaded videos (by the Video Downloader module) will be save in MP4/MKV format, and the video quality can also vary from 144p all the way up to 8K UHD.

#### 9.1 Paste the Video URL to Download

This way is usually used when you want to download the video you're currently watching in your own web

browser. In this case, you just need to copy the video URL from your browser's address bar, and then click this **Paste URL** button and paste the video URL at the popup window to download the music/video.

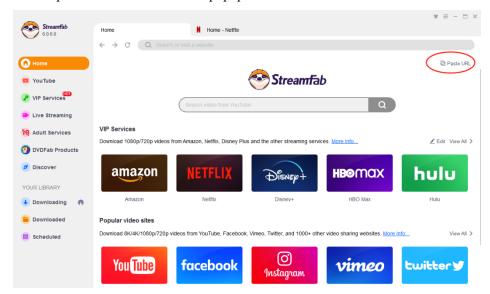

At the next window, paste your copied video URL into the upper box, select **Video** at the **Format selection box**, choose a video quality at the **Quality selection box**, then hit the **Download** button to start the download.

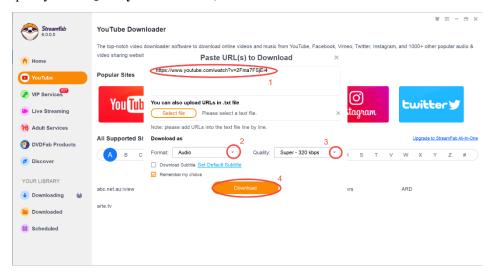

#### **Additional Tips:**

- ❖ If you want to batch download multiple videos at one go, then you can copy their URLs into a .txt file line by line, and load the .txt file using the Select file button to import all the URLs in a single time.
- ❖ If you only want to download the music of the video, then you can simply choose Music at the Format selection box.

#### 9.2 Use the Inbuilt Browser to Download

It is also very convenient to download videos using the inbuilt web browser. To do that, navigate to the **Explorer** section from the **left navigation pane**, which you shall be taken to the default **Homepage** of the inbuilt browser. There you can choose your target website either from the **Frequently Used Websites**, **Popular Sites** or the **Alphabetical Table** that lists all the supported websites. Just click the **website logo or name**, YouTube for example, the inbuilt browser will open the website in a separate tab.

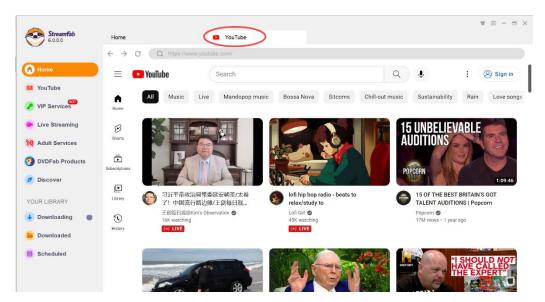

Then, search your target video by entering the keywords into the search box like you usually do on your own browser.

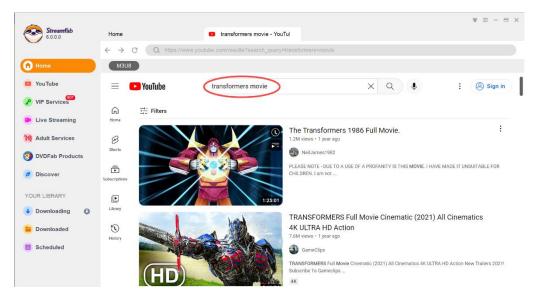

Next, from the search results, pick out the one and play it by directly clicking on its thumbnail picture. When the video/movie/music starts to play back, then it will automatically start to download.

Now this is the time when you decide to download the video as video or as pure music. According to your need, choose between the **Music** and **Video** tab, and choose your wanted music/video quality as you wish. Click the **Download button** at bottom of this window to start downloading the music/video.

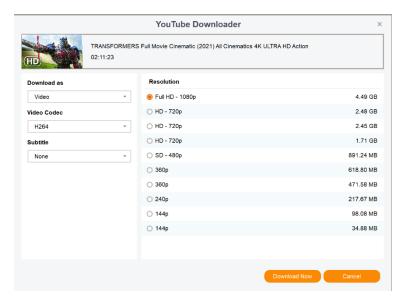

To check the real-time download progress, click the **Downloading** tab at the left navigation pane. When the download completes, you should be able locate the downloaded music/videos at **Downloaded**.

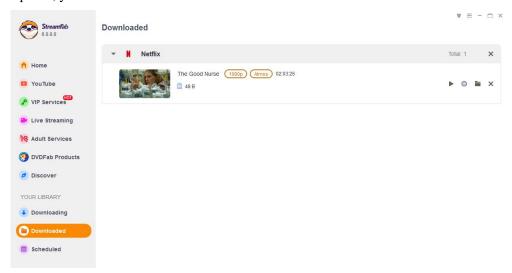

# 10. Download DRM-Protected Streaming Contents

The VIP Services modules and Adult Services modules are the ones that you can use to download streaming TV shows and movies from the major VIP services, including Netflix, Disney+, HBO Max, HBO Now, Hulu, Amazon Prime Video, ESPN and a couple others. To use this feature, you need to navigate to the VIP Services or Adult Services section from the left Navigation Pane. There you can find the currently supported streaming platforms as of now.

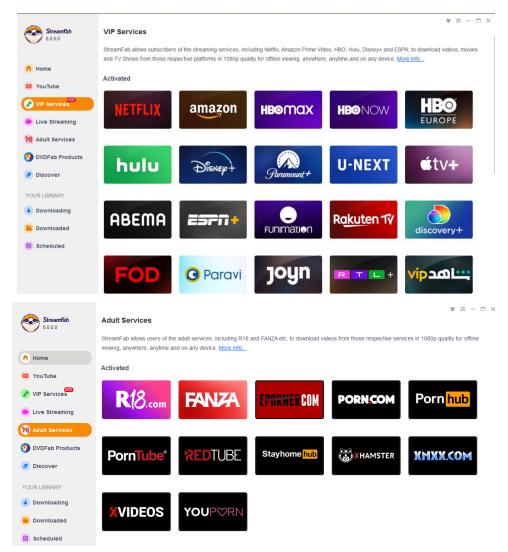

When you're at the homepage of Streaming Services/Adult Services, then you can click the website logo, Netflix for example, from the supported website list that shall take you to the webpage with a separate window.

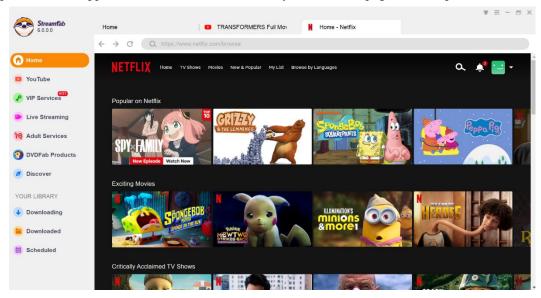

Login with your Netflix account and then search your wanted title of your favorite movies as you normally do. Next you need to play back the video as usual. When the playback begins, a popup window shall show up asking you whether you would like to download the video immediately or add it to the download task queue and manually start to download it at a later time.

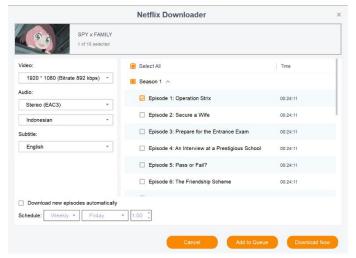

If you click the **Download Now** button, then the video shall begin to download immediately under the **Task Queue > Downloading** tab. Here, you can monitor the download progress in a real-time manner, and you can also toggle on the **High Speed** button to take advantage of your bandwidth, or **Cancel** the download anytime you want.

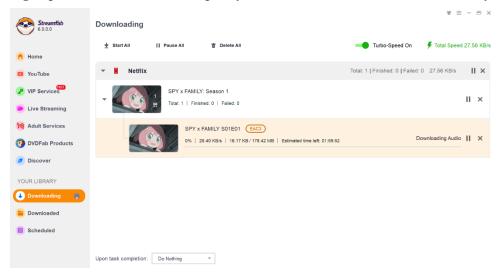

However, if you would rather add the video to the task queue for a while and manually start to download it later, then feel free to click the **Add to Queue** button. This is quite useful when you want to add more than one movie to the download queue. You can put them in the queue and start the download later.

If you are going to download a TV Show including multiple seasons, then you can take advantage of the Batch-Download feature that allows you to add the entire show to download at one go.

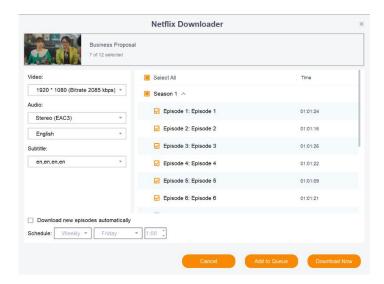

# 11. Organize & Manage the Downloaded Media

# 11.1 Playback the video directly.

You can playback the video directly in StreamFab using PlayerFab using the triangle button.

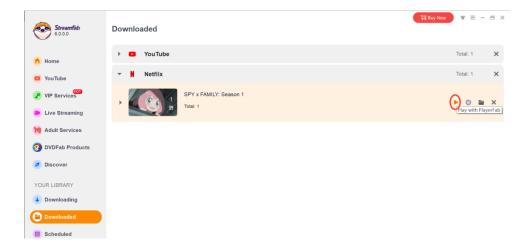

### 11.2 Burn the video to disc

You can click the circle button to directly burn the video to a blank disc with DVDFab Creator module.

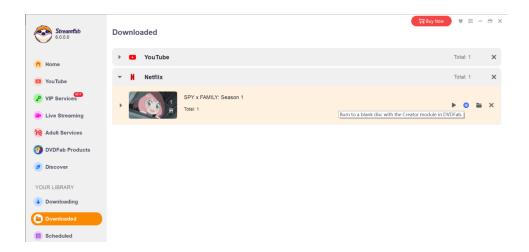

# 11.3 Open the video folder

If you do not have PlayFab in your computer, you may click and open up the folder and playback the video.

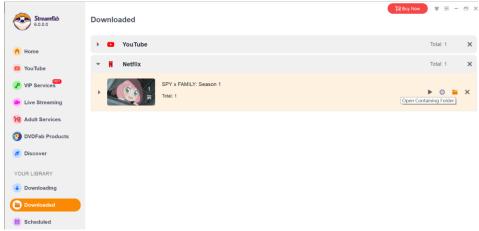

# 12. Update of This User Guide

DVDFab Software Inc. reserves all the rights to update, and change this User Guide per special needs without notice to users, and customers.